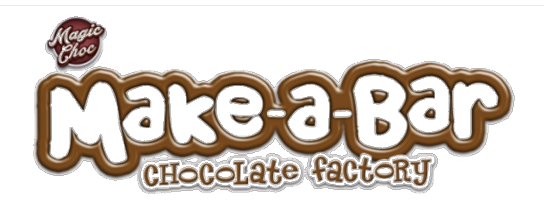

# **Design your very own chocolate bar with the Make-a-Bar Chocolate Factory Design App!**

**App Features**

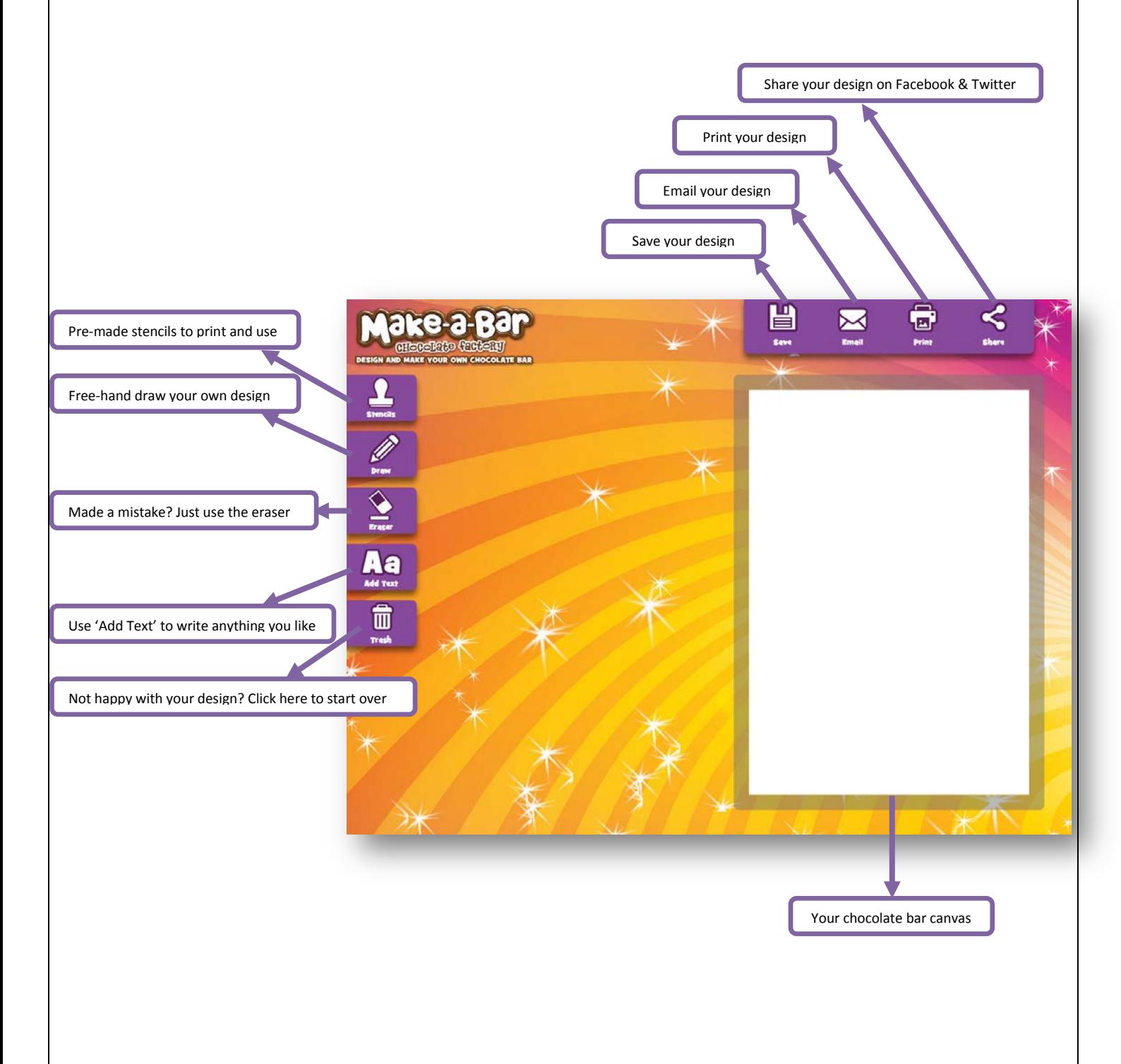

# **Creating Your Design**

### **Using Stencils**

- 1. Click on the 'Stencils' icon to use a pre-made design
- 2. A pop up will appear
- 3. Click on the stencil you would like to make
- 4. The stencil will appear on your canvas
- 5. Want to change your stencil? Just click the 'Stencils' icon to reopen the pop up

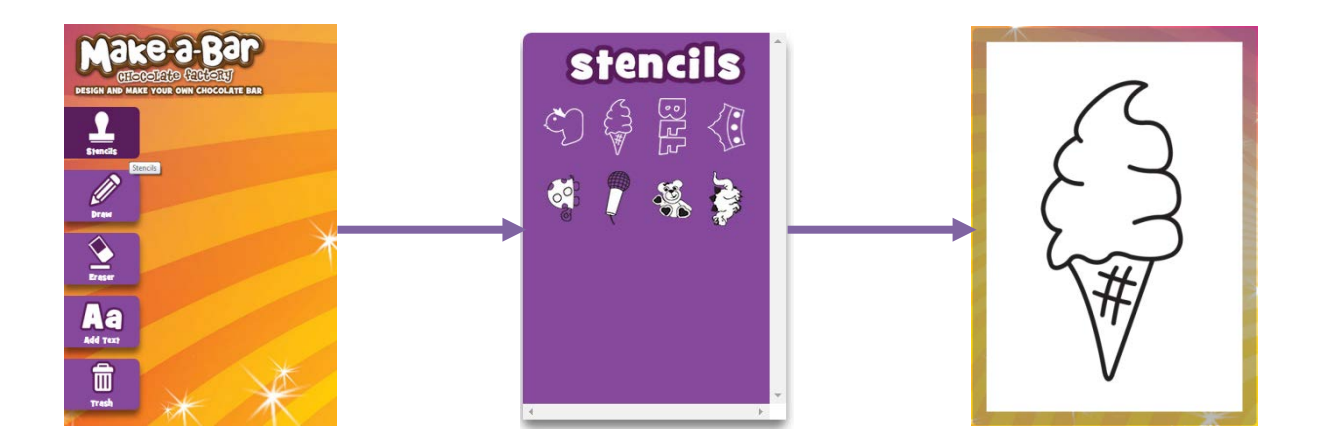

### **Drawing Your Own design**

- 1. Click on the 'Draw' icon to draw your own design
- 2. Hover the curser over your canvas and the drawing hand will appear
- 3. Click and hold to draw your design

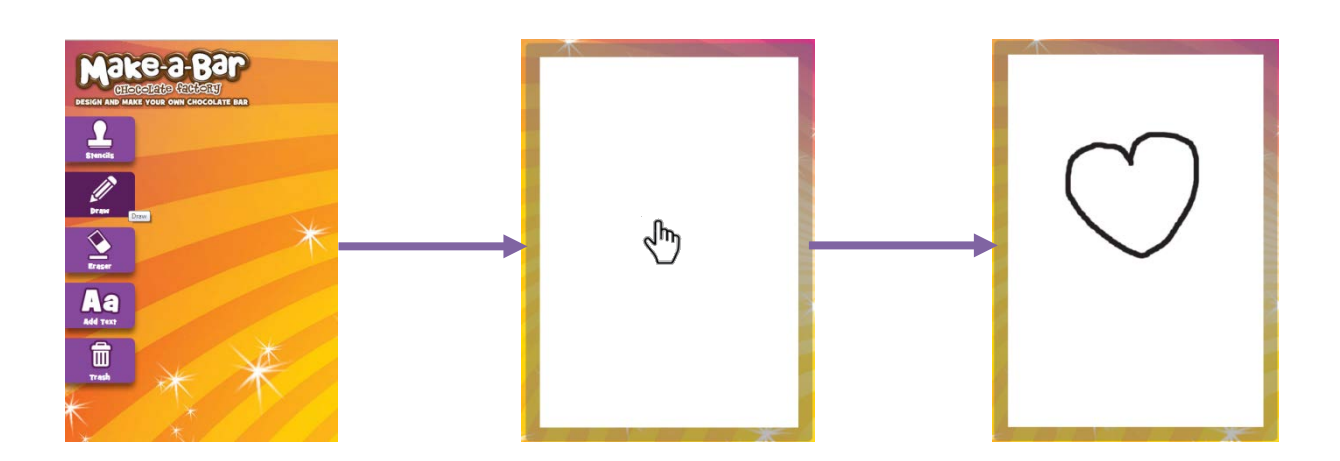

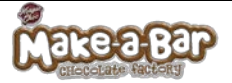

### **Using Text**

- 1. Click on the 'Add Text' icon to create words
- 2. A pop up will appear
- 3. **FONT:** select the font for your text from the drop down menu
- 4. **CHOOSE SIZE:** choose the size of your text from the drop down menu
- 5. **ADD WEIGHT:** choose the thickness of your text from the drop down menu
- 6. **ROTATION:** Choose the direction of your text from the drop down menu
- 7. Type your text in to the box provided
- 8. Once you are happy, click 'Add to Canvas'
- 9. Click on your font and drag to position
- 10. Once you're happy, click the tick at the top of the canvas
- 11. Want to edit your text? Just click the 'Add Text' icon to reopen the pop up

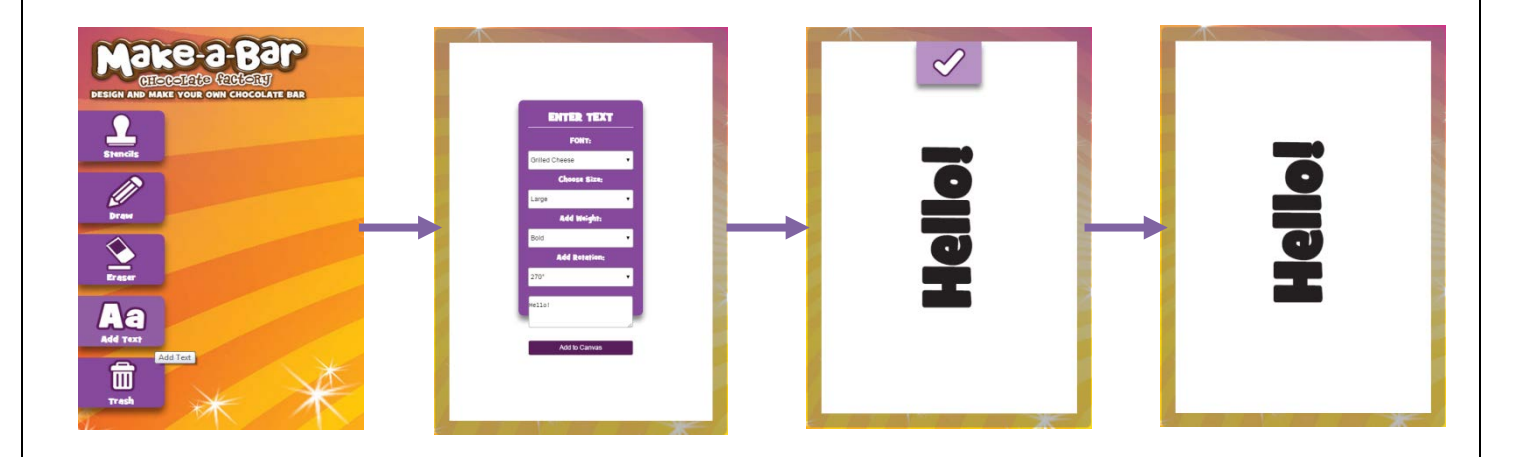

#### **Get Creative**

You can use all the design tools at the same time so get creative and mix the stencils, drawing and text tools together for really unique designs!

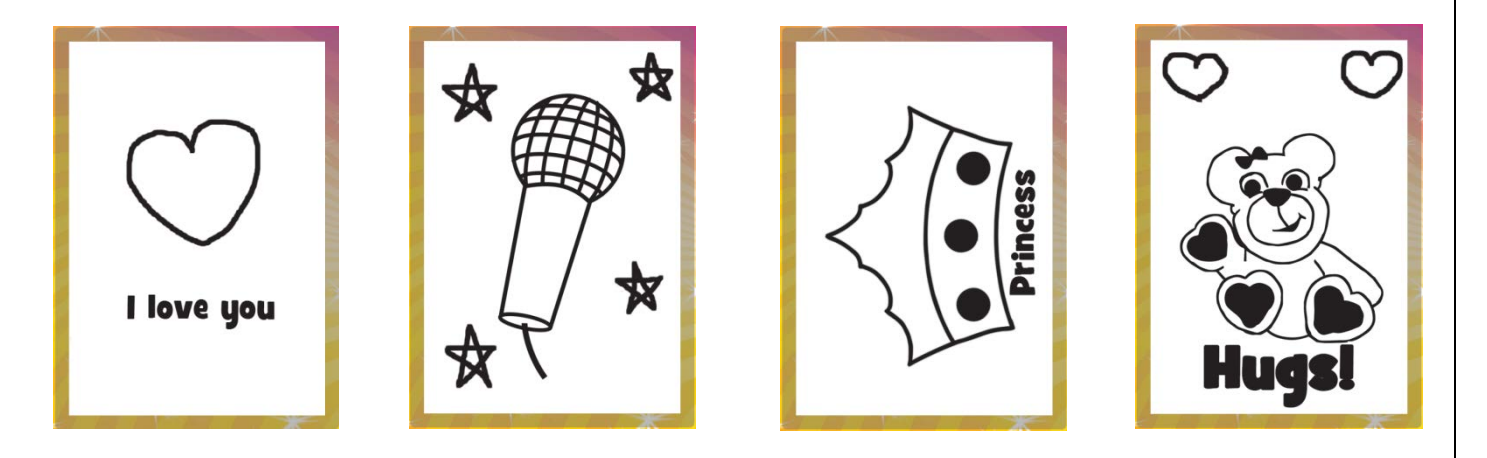

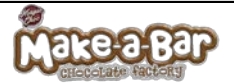

# **Using the Eraser Tool**

Made a mistake or want to alter your design? Then use the Eraser tool!

- 1. Click on the 'Eraser' icon
- 2. Hover the curser over your canvas and the eraser hand will appear
- 3. Click and hold to erase lines from your design (the eraser can be used on all design tools)

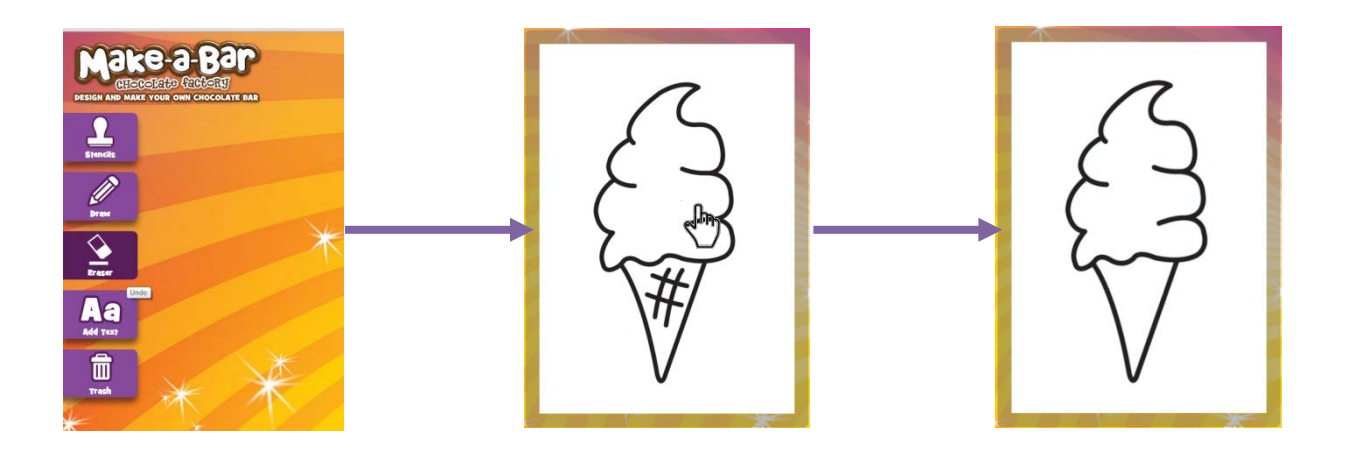

# **Using the Trash Tool**

Not happy with your design and want to start over? Then use the Trash tool!

- 1. Click on the 'Trash' icon
- 2. And your design will disappear!

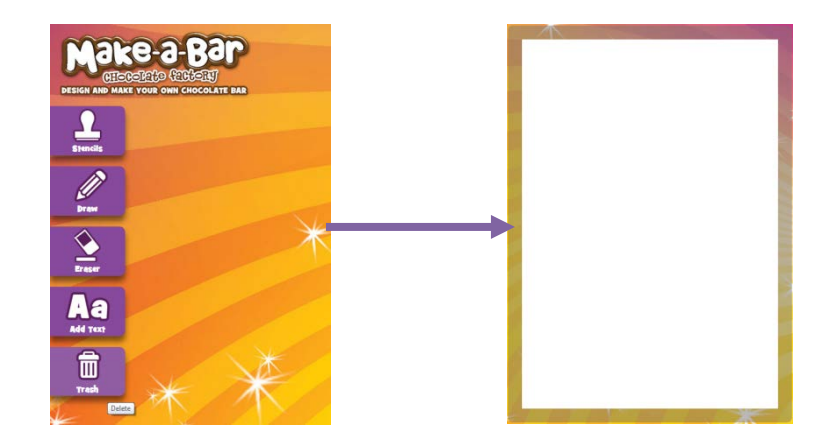

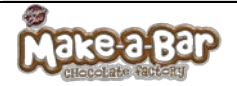

# **Saving and Printing Your Design**

### **Saving Your Design**

- 1. Click on the 'Save' icon
- 2. This will open a new window with a preview of how your design will look printed
- 3. Right click on the page and select 'Save As'
- 4. Choose the folder you would like to save your design in and click 'Save'

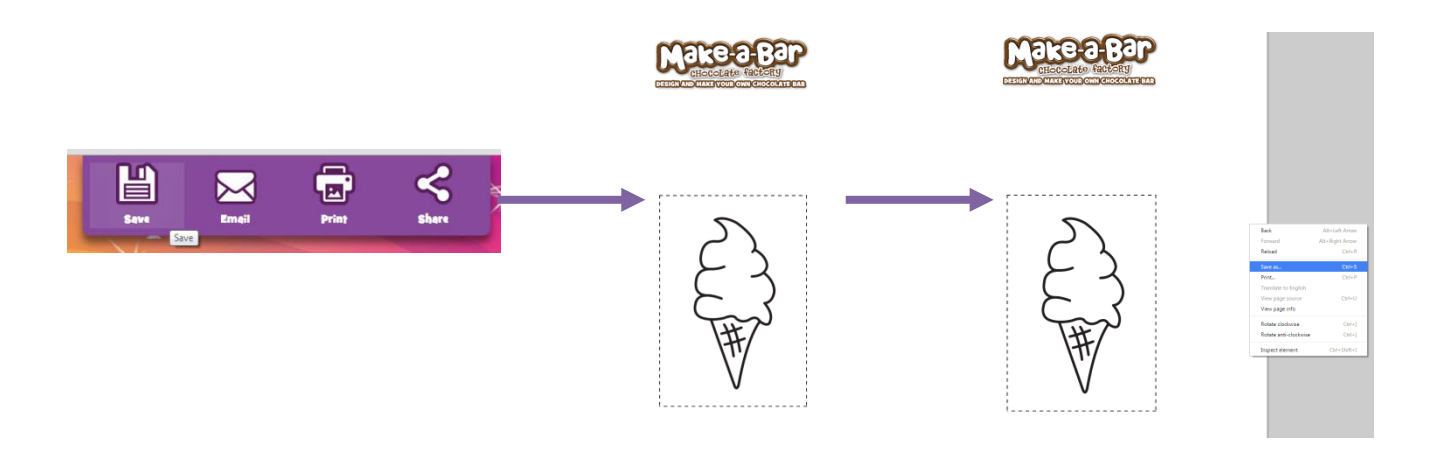

### **Emailing You Design**

- 1. Click on the 'Email' icon
- 2. A pop up will appear
- 3. Enter your name and email address
- 4. Click 'Send'

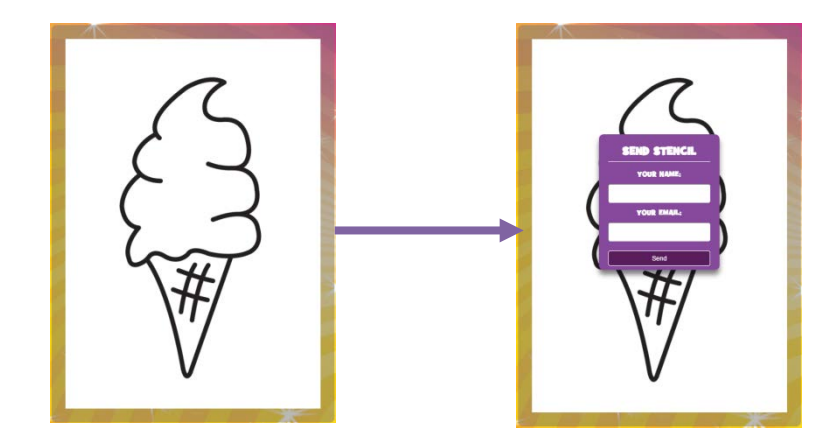

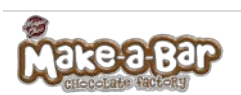

## **Printing Your Design**

- 1. Click on the 'Print' icon
- 2. This will open a new window with a preview of how your design will look printed
- 3. If you are printing any text the writing will appear reversed so it is the right way round on your finished chocolate bar
- 4. Right click on the page and select 'Print'
- 5. Select your print options and click 'Print'

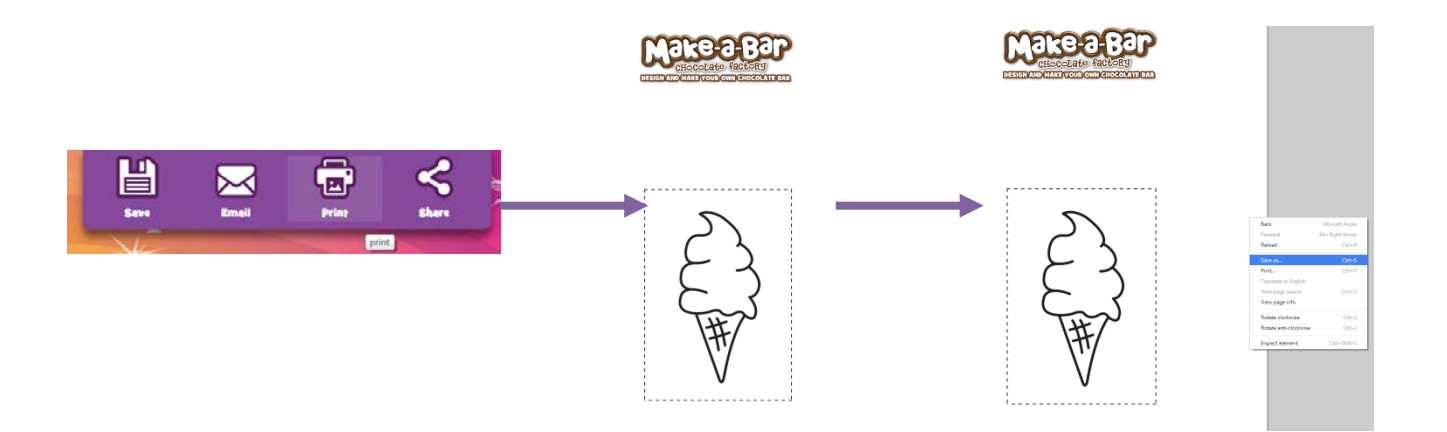

# **Sharing your design on Facebook and Twitter**

- 1. Click the 'Share' icon
- 2. A pop up will appear
- 3. Select either Facebook or Twitter
- 4. Following the instructions on how to post your design

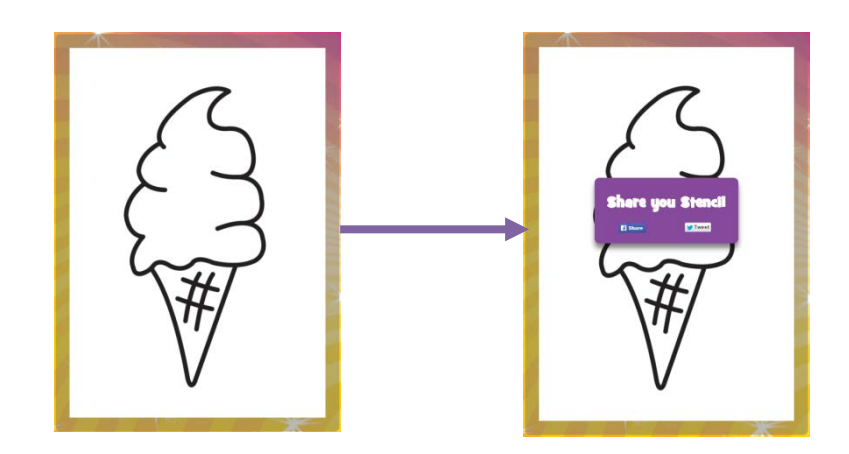